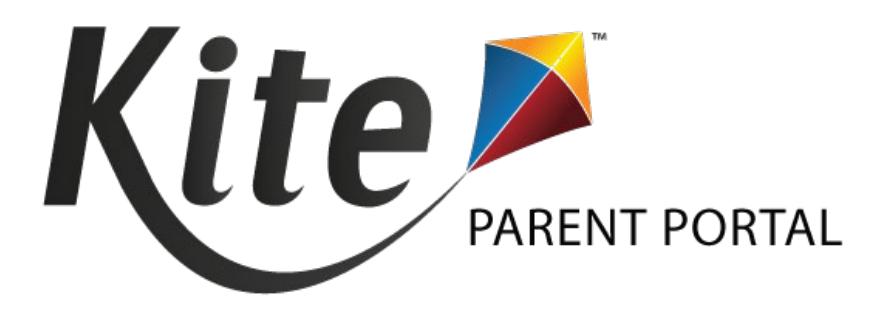

# KITE PARENT PORTAL USER GUIDE 2020-21

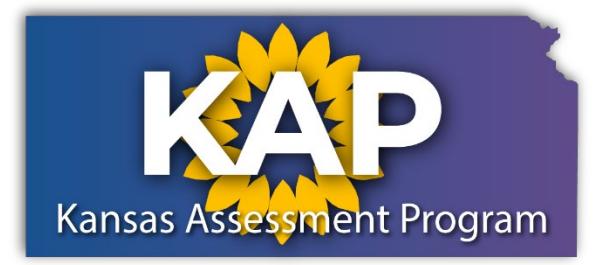

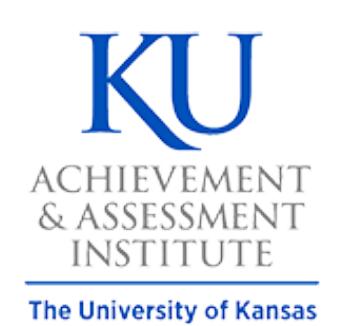

Agile Technology Solutions

# **Table of Contents**

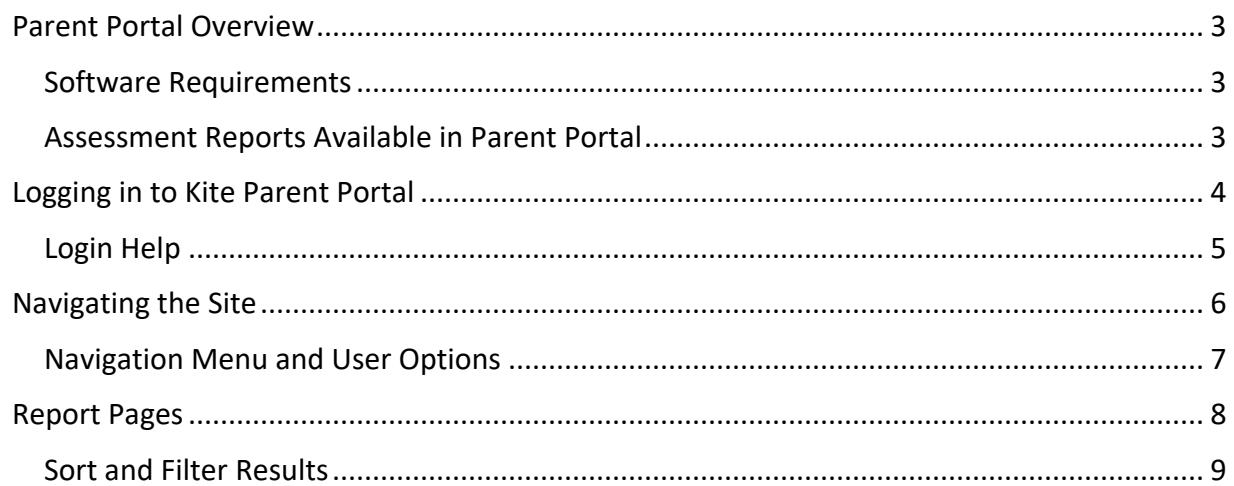

## <span id="page-2-0"></span>**PARENT PORTAL OVERVIEW**

#### Welcome to Kite® Parent Portal!

Parent Portal was designed to give access to view your child's current and historical reports from assessments taken in Kite Student Portal. Kite Student Portal is used by students to complete interim predictive (fall, winter, and spring) and summative (spring) assessments developed for the Kansas Assessment Program (KAP) as well as the Dynamic Learning Maps® (DLM®) alternate assessment and Kansas English Language Proficiency Assessment (KELPA).

This user guide contains procedures to help you log in and navigate through the site to access your student's available reports.

#### <span id="page-2-1"></span>SOFTWARE REQUIREMENTS

Parent Portal can be accessed from both desktop computers and mobile devices. You will need to use a web browser like Chrome, Firefox, Edge, or Safari on your device. You will also need the ability to view PDF documents. This functionality is built into most browsers, but may require installation of additional software, such as Adobe Acrobat Reader.

#### <span id="page-2-2"></span>ASSESSMENT REPORTS AVAILABLE IN PARENT PORTAL

Depending on participation, your child may have current and historical assessment reports available in any of the assessment programs and subjects listed in the table below.

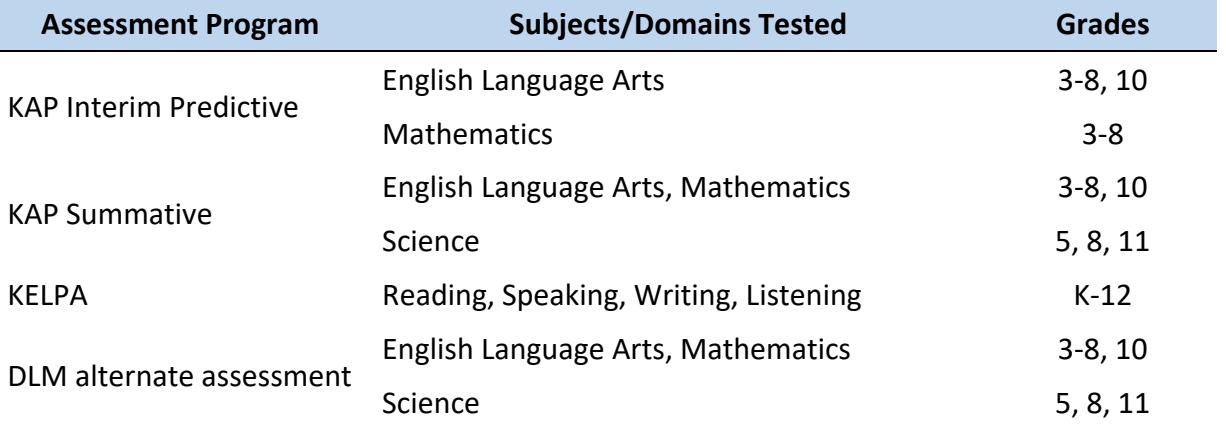

# <span id="page-3-0"></span>**LOGGING IN TO KITE PARENT PORTAL**

# **Access Kite Parent Portal at<https://parentportal.kiteaai.org/>**

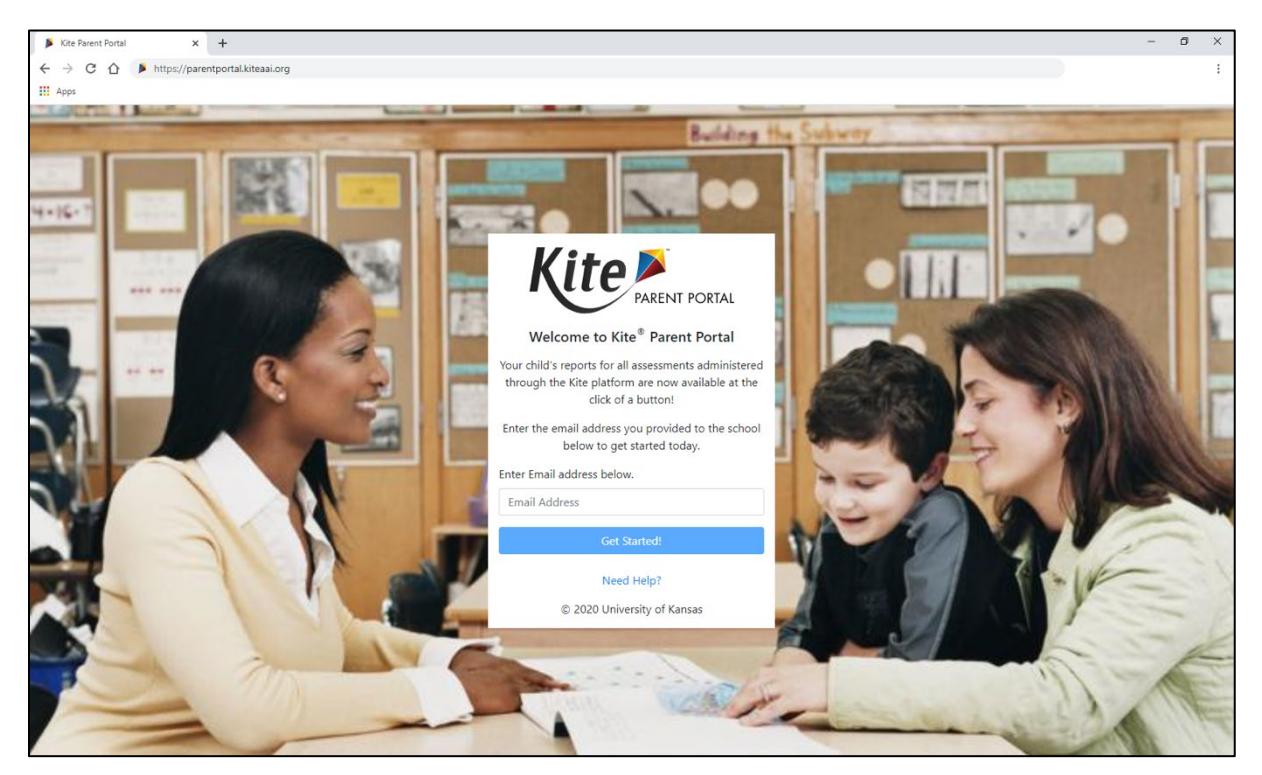

To log in to Kite Parent Portal, follow the processes outlined below.

- 1. Open your web browser and visit<https://parentportal.kiteaai.org/>
- 2. Enter your email address you previously registered with your child's school district in the Email Address field.
- 3. Click *Get Started!*
- 4. An email will be sent from the Kite Service Desk to the registered email address with a temporary access code.

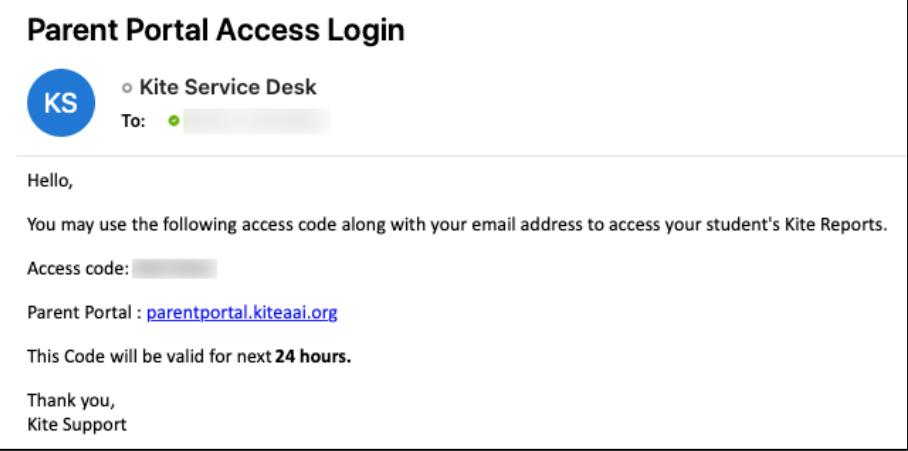

5. Paste or enter the access code in the area provided on the login screen.

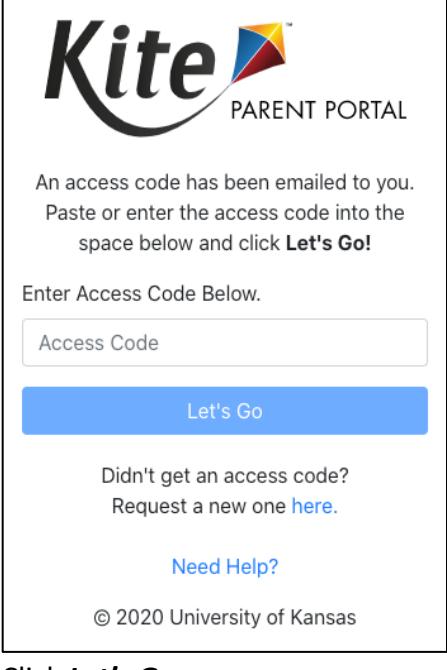

6. Click *Let's Go.*

#### <span id="page-4-0"></span>LOGIN HELP

#### EMAIL ADDRESS FOR PARENT PORTAL

Please use the email address you have previously provided to your child's school district for communication. If you do not remember the email address you provided or need help logging in to Parent Portal, please contact your child's school district for assistance. The Kite Service Desk cannot add or update your email address in Parent Portal.

#### ACCESS CODES

All access codes used to enter the site are randomly generated and are valid for 24 hours. You can use the same access code multiple times within a 24-hour period to enter Parent Portal. If you wish log in again after that period, a new access code will be emailed to you.

If you do not receive an email, please check your junk or spam folder. If you did not receive or forget your access code, click the **Resend Access Code** button to request a new code.

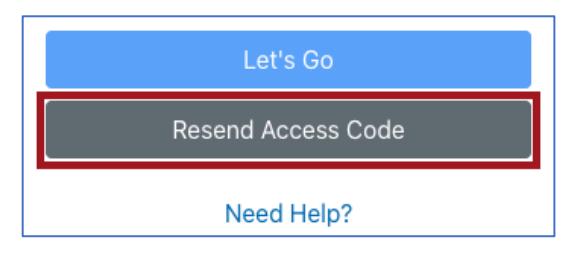

## <span id="page-5-0"></span>**NAVIGATING THE SITE**

The homepage provides a brief overview of Kite Parent Portal as well as report details for assessments in which your child has available reports.

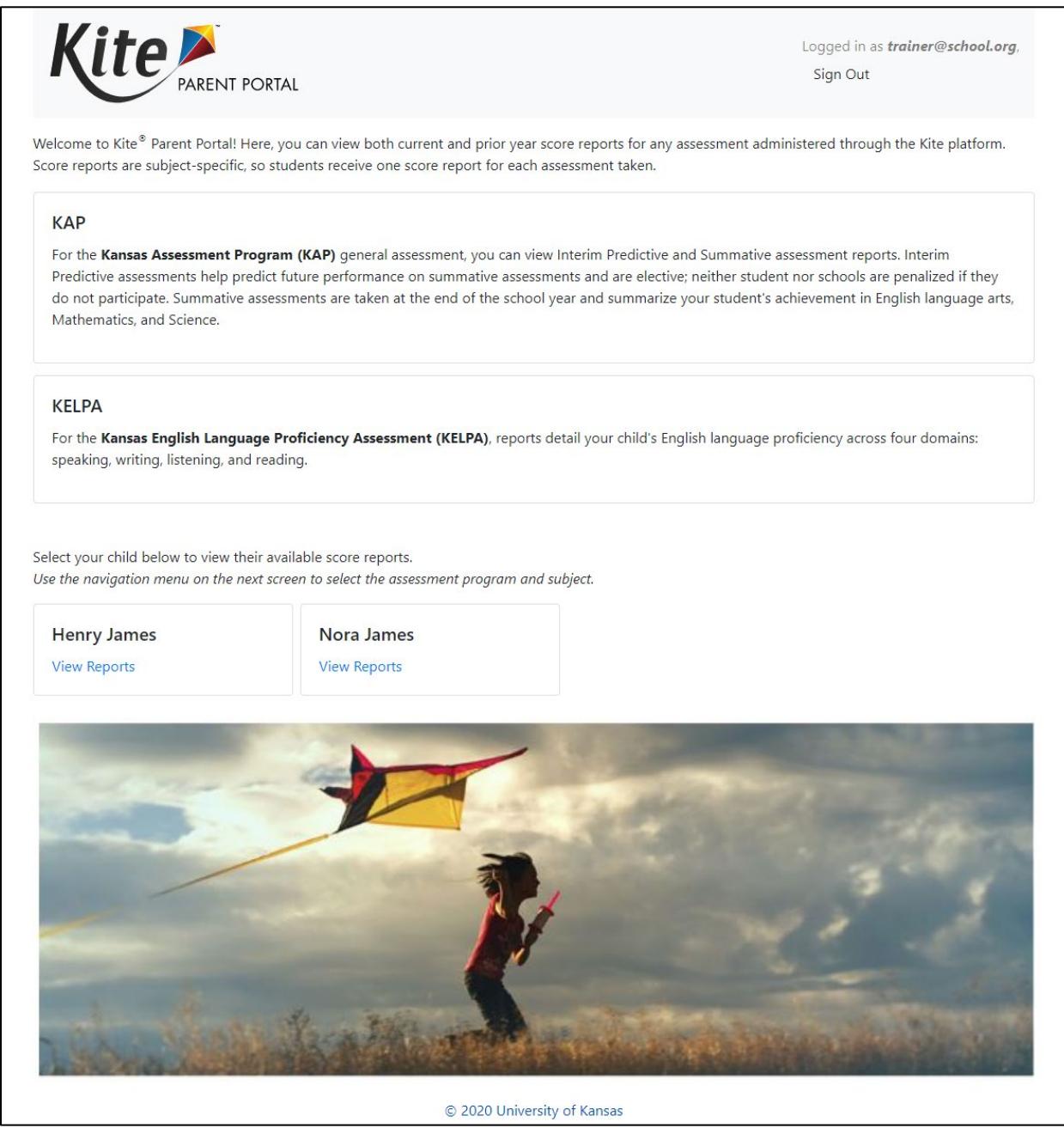

**Note: Parent Portal provides assessment reports for KAP assessments, the KELPA assessment, and the Dynamic Learning Maps® (DLM®) alternate assessment. If your child participated in more than one assessment, you will see report details for each assessment on the homepage.**

#### To view all available reports for your child, click **View Reports** under the child's name.

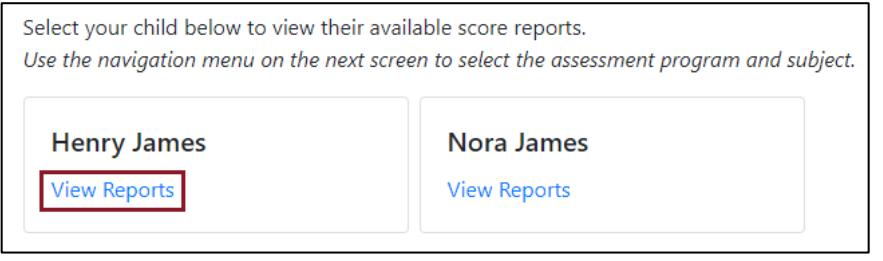

#### <span id="page-6-0"></span>NAVIGATION MENU AND USER OPTIONS

After clicking View Reports on the homepage, use the menu options to navigate through each available assessment tab. Only the assessments your child has participated in will display in the navigation menu, so your options may vary from the example below.

#### Desktop View

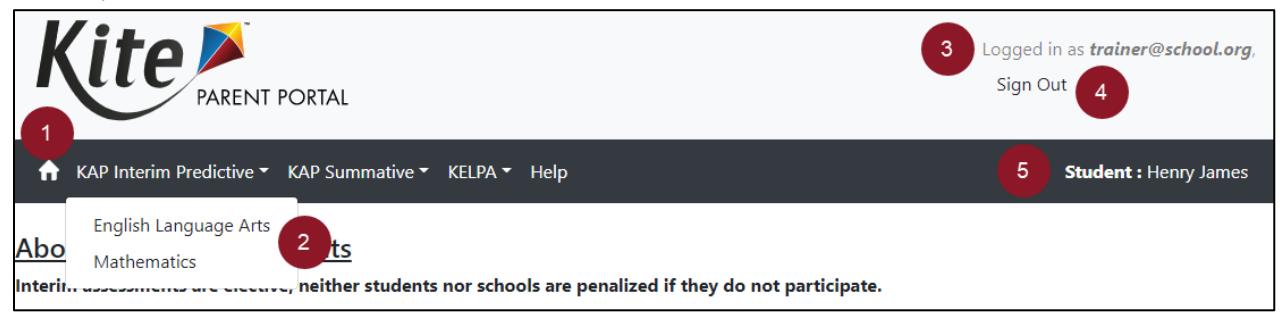

#### Mobile View

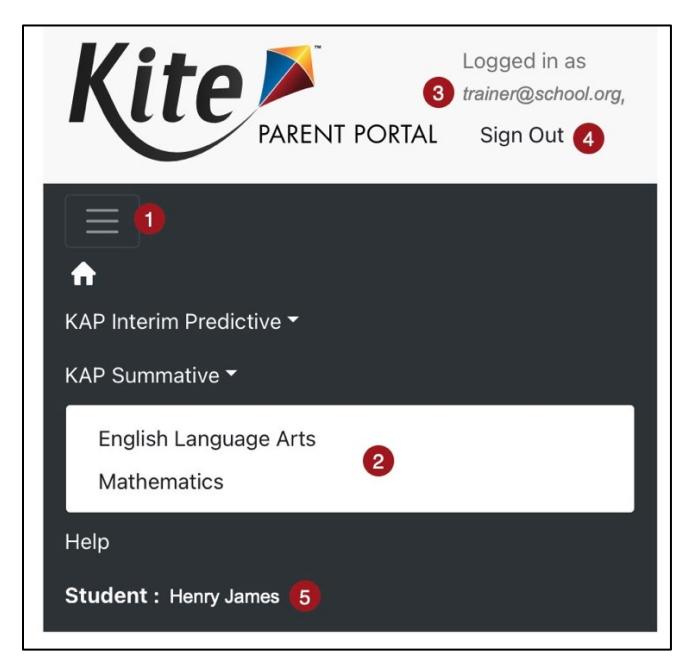

- 1. Navigation menu for assessment(s) with available reports.
- 2. Click an assessment in the menu to view reports by subject.
- 3. User's email address.
- 4. Sign out of Parent Portal.
- 5. Your selected child from the homepage.

**Note:** If you have multiple children with available reports, click the Home icon **in** in **the navigation menu to return to the homepage and select a different child.**

# <span id="page-7-0"></span>**REPORT PAGES**

Additional details on each assessment are located on the report pages. The image below is an example of a KAP Interim Predictive report page. The summary text and data in the table will vary depending on the assessment but this format is replicated across all report pages.

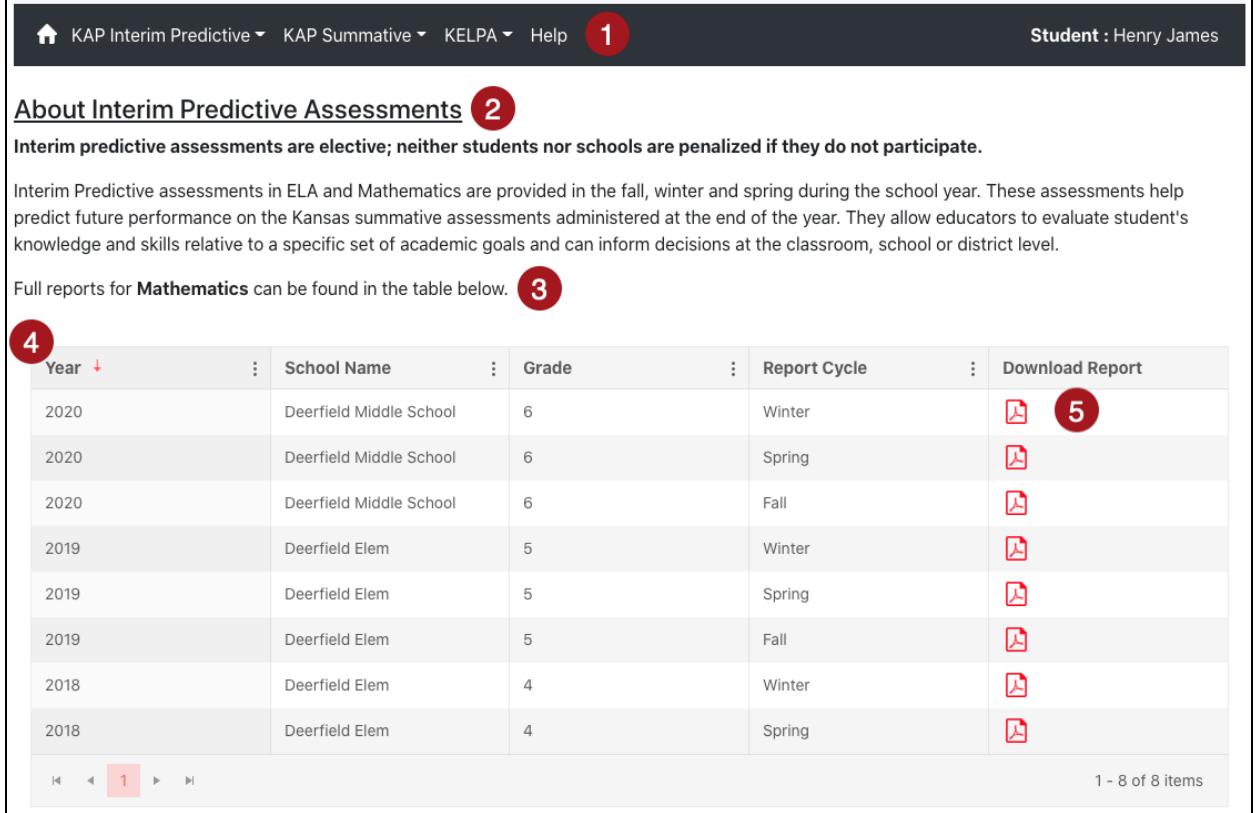

1. **Navigation Menu:** Use the menu to select the assessment program and subject.

**Note: Click the Help tab for additional assistance and contact information for the Kite Service Desk.** 

- 2. **Assessment Description:** A brief description of the assessment program shown.
- 3. **Report Subject:** The specific report subject in the table below.
- 4. **Report Table**: Student and report data, including the report year, school, grade level, and the downloadable report PDF.
- 5. **Report PDF:** Click the icon to download a PDF of your child's report.

### <span id="page-8-0"></span>SORT AND FILTER RESULTS

Data in all tables can be sorted and filtered to tailor results based on your needs. Click anywhere in the desired column header to sort the data from A-Z. Click again to reverse the sort from Z-A.

To filter results, follow the process outlined below.

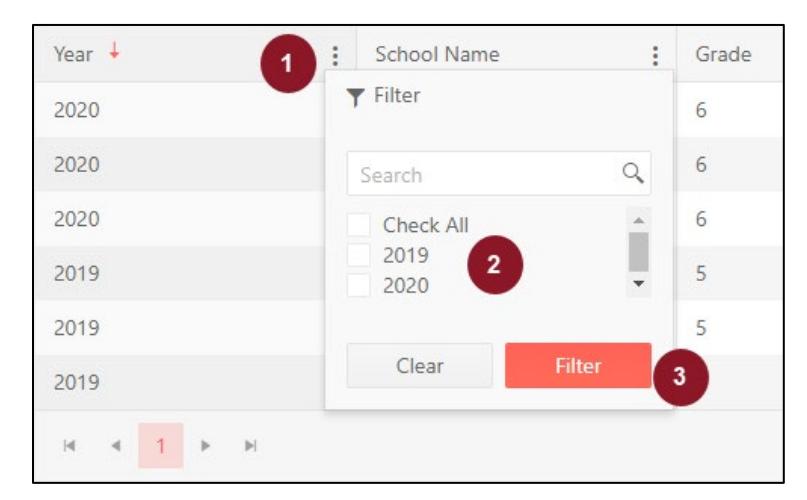

- 1. Click the stacked dots in the desired column header.
- 2. Choose your filter criteria using the check boxes based on the options provided.
- 3. Click Filter.